## **Changing the Font Style**

- 1. Open the BES4 software program. *If the program is already open, click New Page or New Project to begin a new design. If you are on a tab other than the Home Tab, click on the Home Tab.*
- аA 2. Click on the Text tool down arrow  $\frac{1}{2}$  and choose the Normal Text tool Normal
- 3. Click on the design page to activate the tool.
- 4. Type in the text on the design page and click away from the text to apply stitches (right or left mouse will both work).

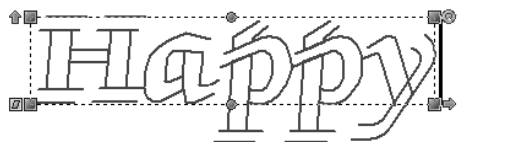

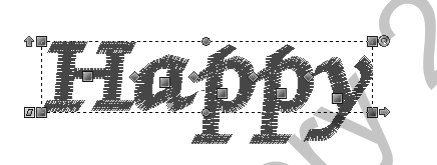

 5. Note: you may also type your text into the Properties window in the text box. If you type in the text box, you need to click Apply to set the text.

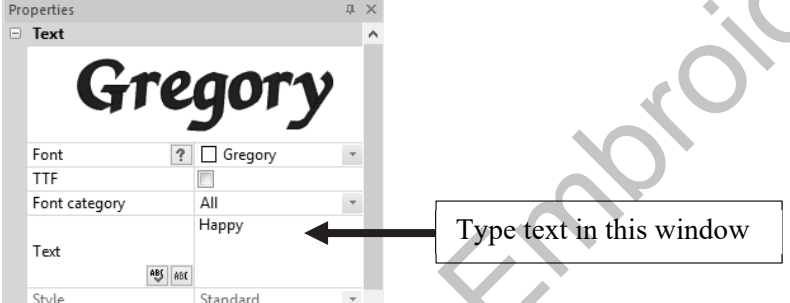

6. The font that you are currently using is displayed in the Properties window.

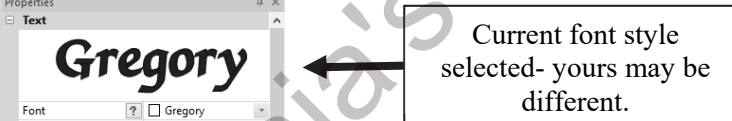

7. Below the Current font style, there is the word Font along with the Font style menu. The current font is listed. If you click on the arrow to the right side of font box, you will get a font style pulldown menu.

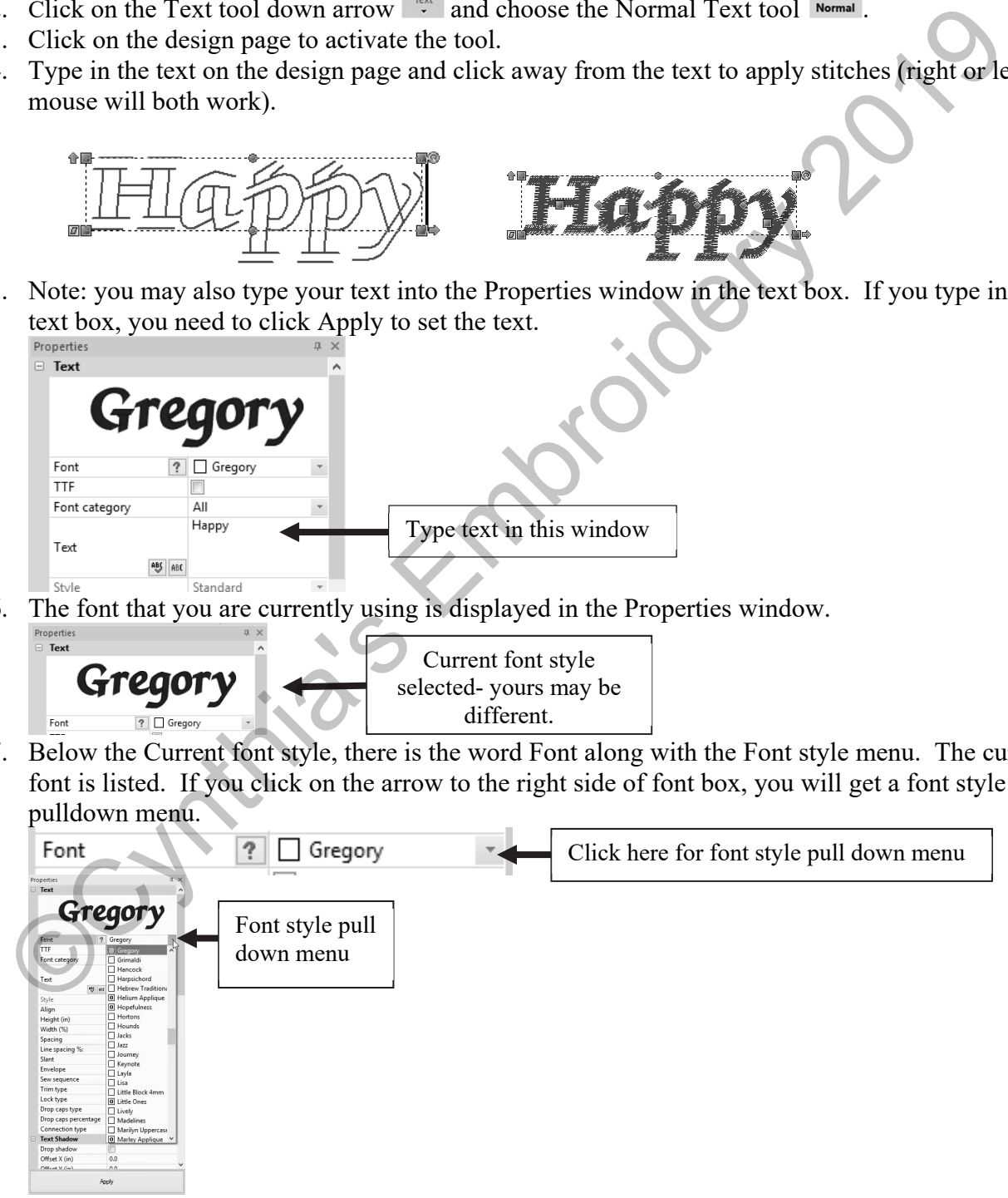

8. If you use the up and down arrows on the keyboard, you will see a preview of each font style.

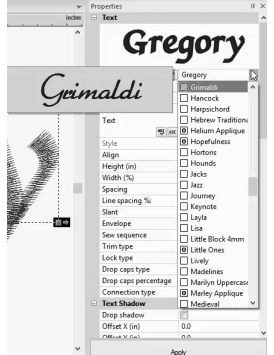

9. Left mouse click on the desired style and then click Apply at the bottom of the Properties window.

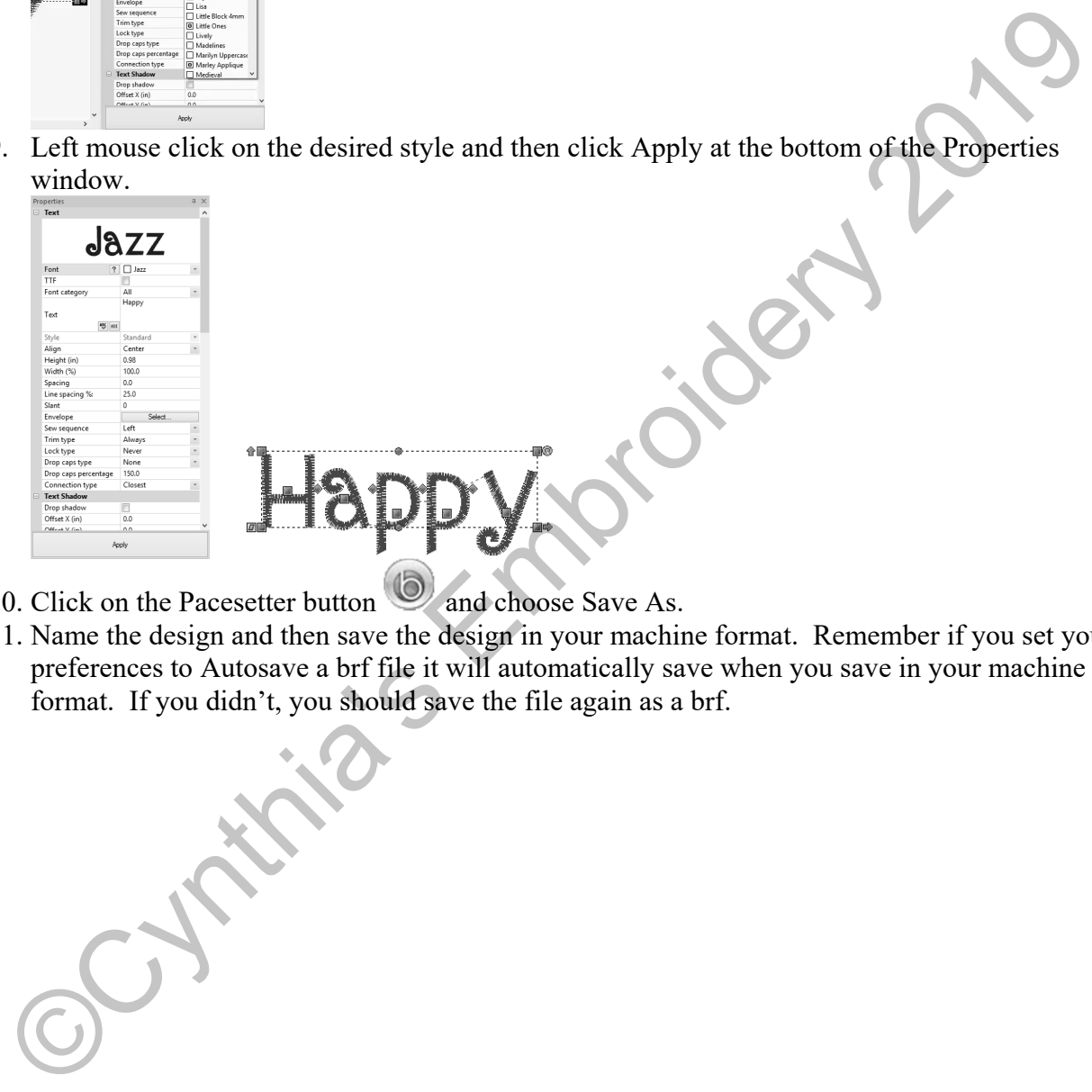

- 10. Click on the Pacesetter button  $\cup$  and choose Save As.
- 11. Name the design and then save the design in your machine format. Remember if you set your preferences to Autosave a brf file it will automatically save when you save in your machine format. If you didn't, you should save the file again as a brf.